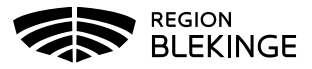

## **Ändra felregistrerad hälsodeklaration**

En redan registrerad hälsodeklaration kan **inte** ändras efter given vaccination. En ny hälsodeklaration får skapas och det är alltid den senaste versionen som visas. Kommentar kan anges så att historik kan följas.

1. Välj Kunder - Skriv in patientens personnummer ÅÅÅÅMMDDXXXX, efternamn alternativt förnamn i sökrutan – patienten presenteras i en lista.

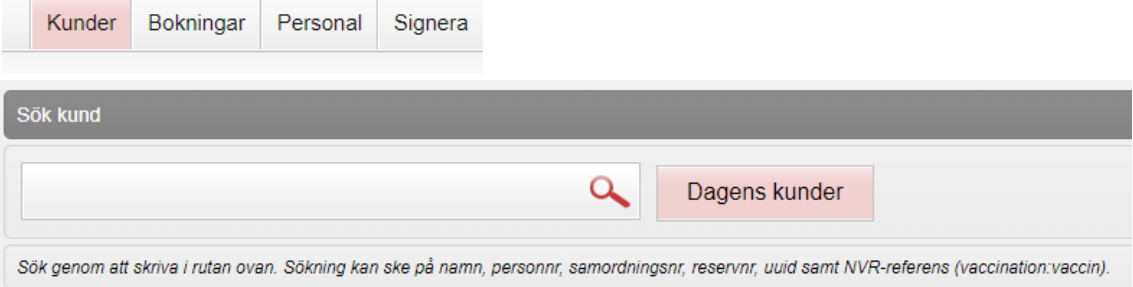

2. Klicka på patient du vill öppna för att få upp patientuppgifter.

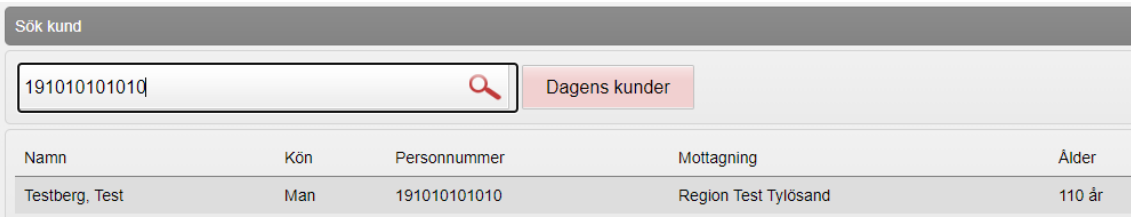

3. Klicka på Starta vaccination.

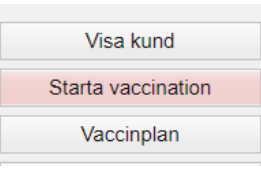

4. Dialog för Kundgrupp visas – har kundgrupp redan valts vid vaccinationsregistrering kan du här välja Nej, annars klicka JA för att registrera kundgrupp. En kundgrupp utifrån vaccinskydd ska alltid var vald.

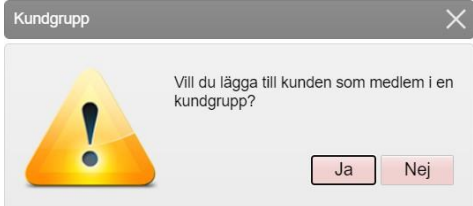

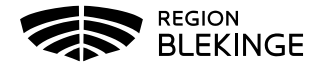

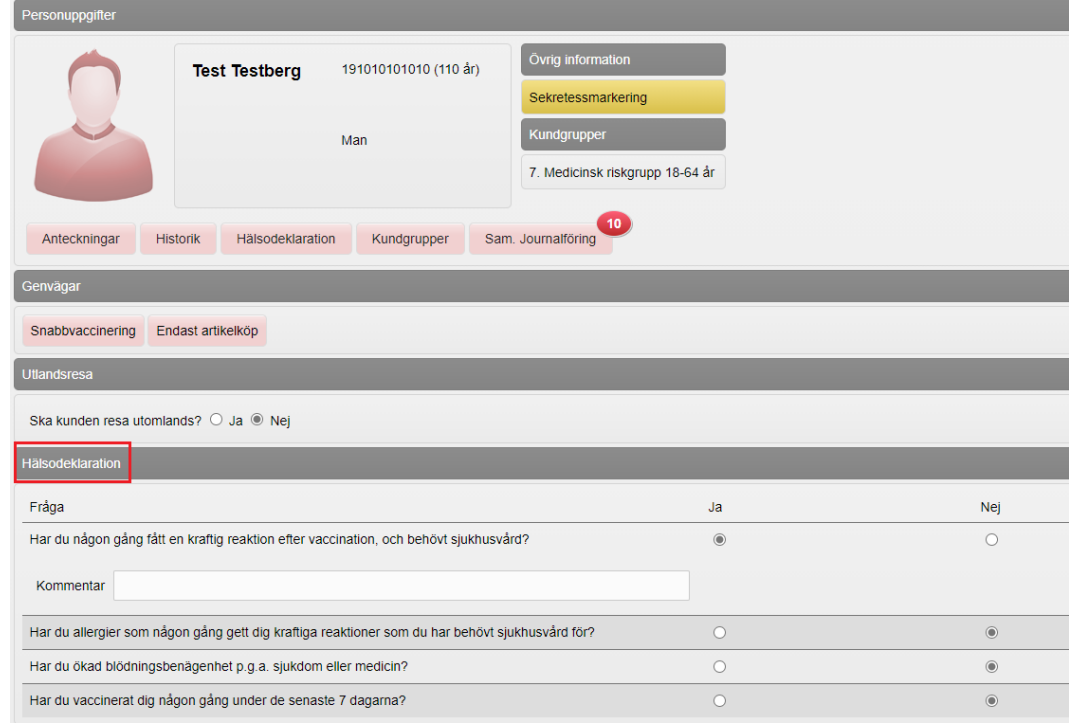

5. I Patientbilden visas senast ifyllda Hälsodeklaration.

6. Gör aktuell korrigering i hälsodeklarationen – Skriv ev en kommentar. Klicka på Spara hälsodeklaration och avsluta.

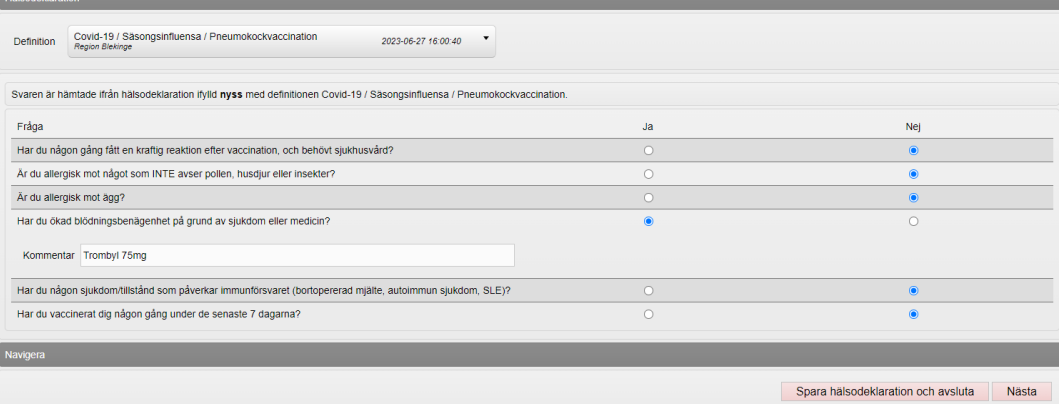

7. Under fliken Hälsodeklaration i dialogen Patientuppgifter visas nu den senaste uppdaterade hälsodeklarationen.

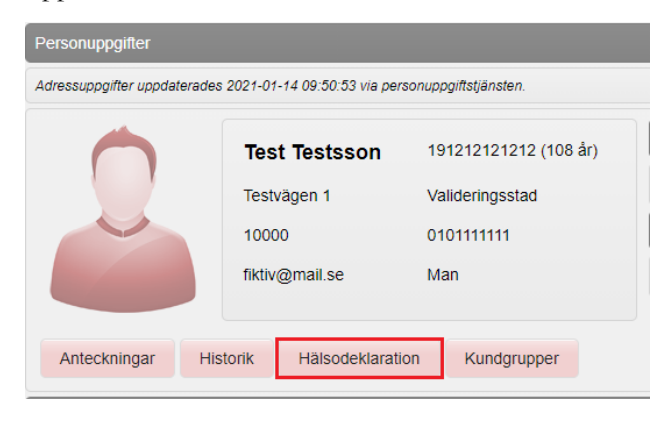